# 新冠肺炎疫情期间开具工作证明

# -印章管理员手册

## 目录

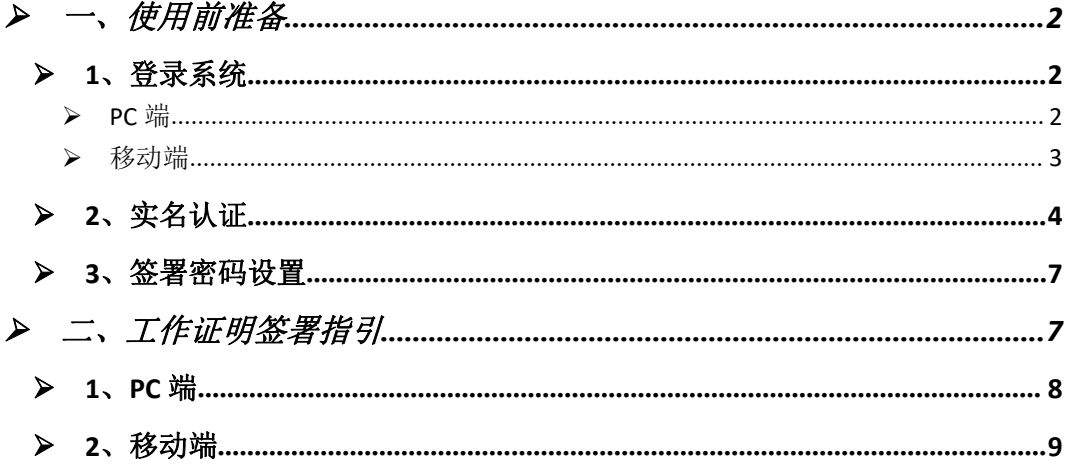

# <span id="page-1-0"></span>一、使用前准备

<span id="page-1-1"></span>1、登录系统

<span id="page-1-2"></span>> PC端

登陆网址: https://esign.xjtu.edu.cn/, 或者扫描二维码:

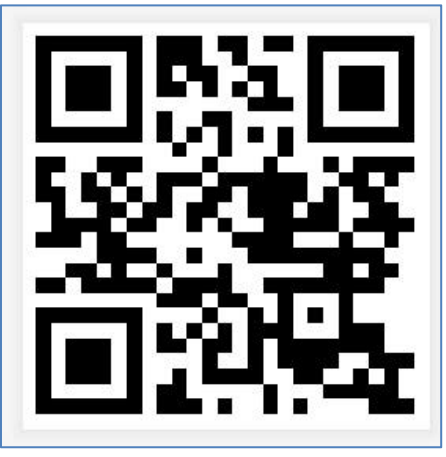

图 1 电子印章系统二维码

输入账号密码点击【登录】按钮进入电子印章系统。

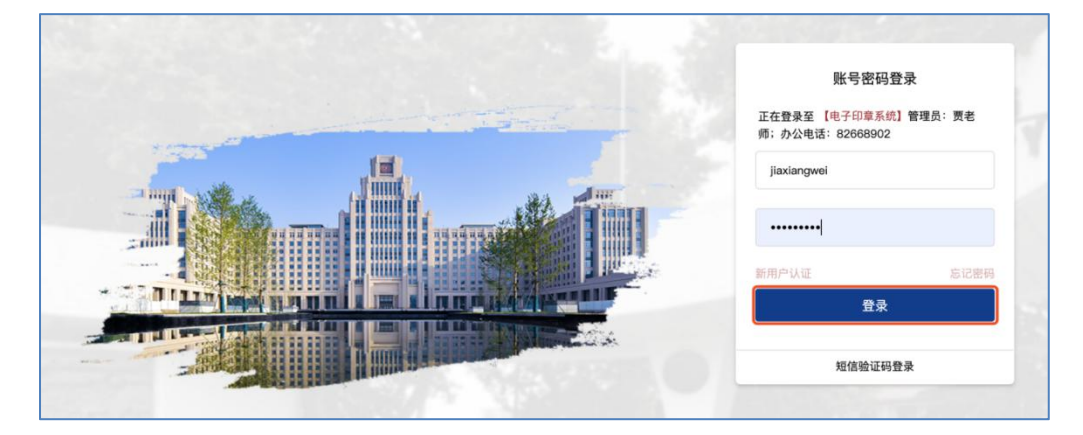

图 2 账号密码登陆页

注:登录系统用户也可通过短信验证码方式进行登录

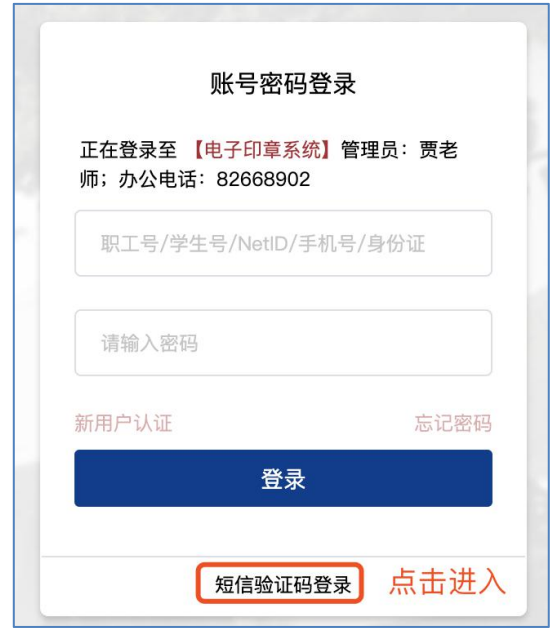

图 3 短信验证码登陆页

<span id="page-2-0"></span>移动端

登陆手机端浏览器输入网址: https://esign. xjtu. edu. cn,,或

者扫描二维码:

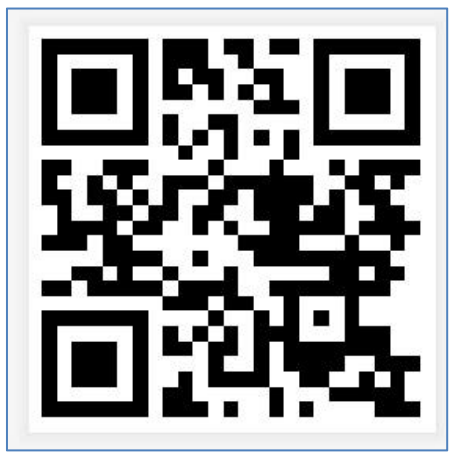

图 4 电子印章系统二维码

 输入账号密码点击【登录】按钮进入电子印章系统。首次登录 系统用户可通过短信验证码方式进行登录。

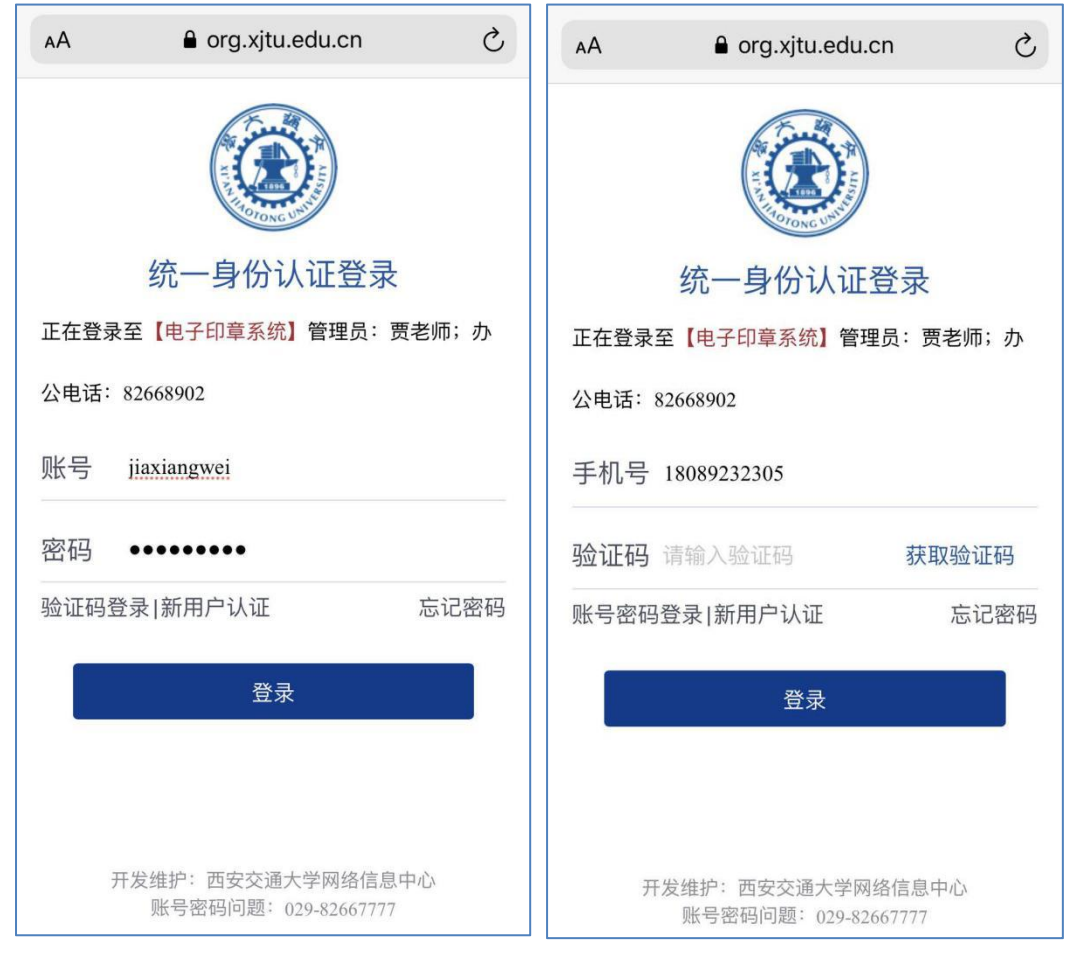

图 5 手机端登录页

#### <span id="page-3-0"></span>2、实名认证

点击左侧"首页"-【个人中心】(右上角)-【基本信息】,如 图 6 所示。

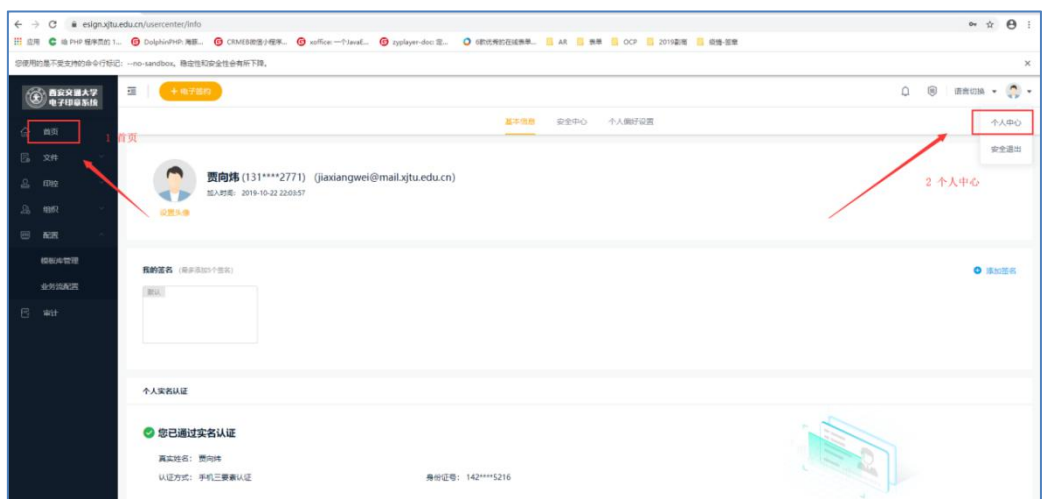

图 6 实名认证访问页

手机扫描右下角二维码(如图 7),

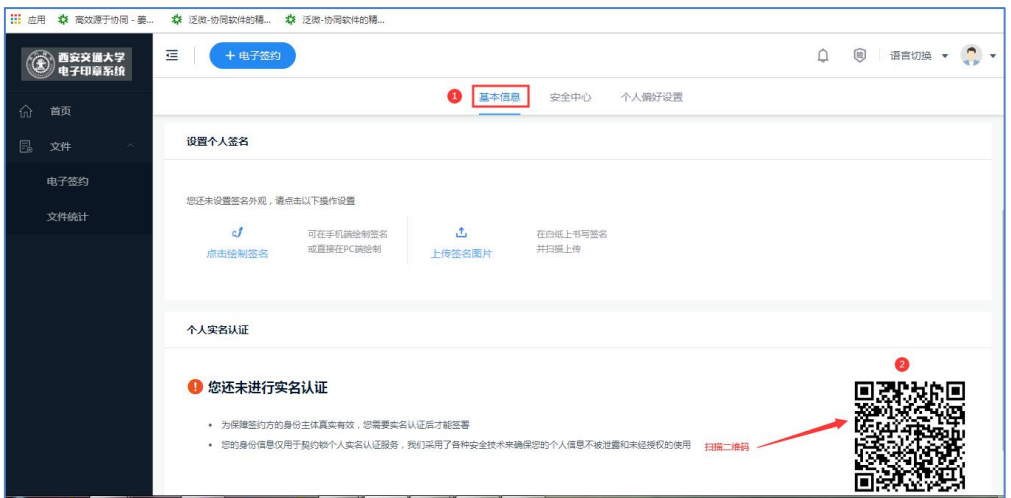

#### 图 7 实名认证扫描页

在手机端维护好个人信息(姓名、手机号、身份证号),点击完 成,如图 8 所示。

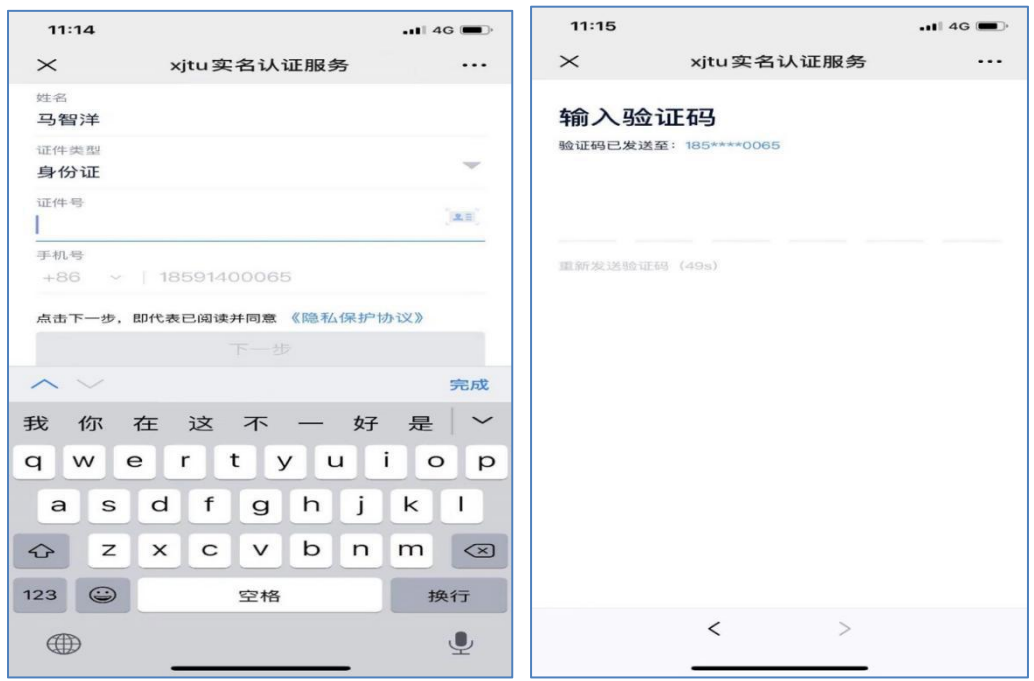

图 8 实名认证输入页

输入手机验证码,认证通过,刷新页面,显示实名认证成功,如 图 9 所示。

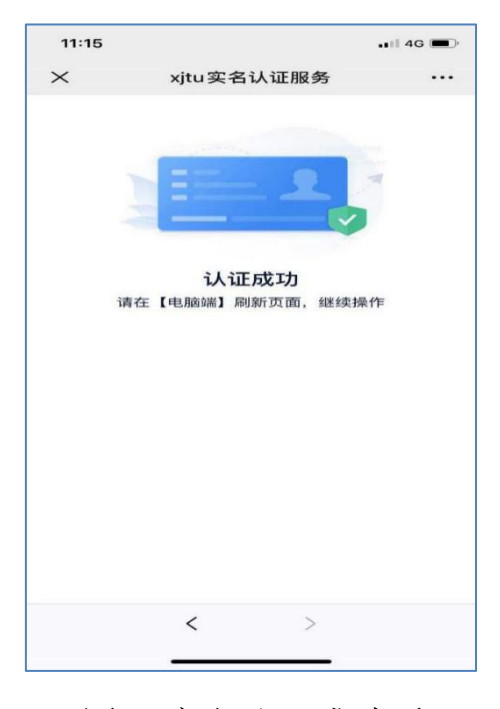

图 9 实名认证成功页

刷新系统界面,显示认证成功,如图 10 所示

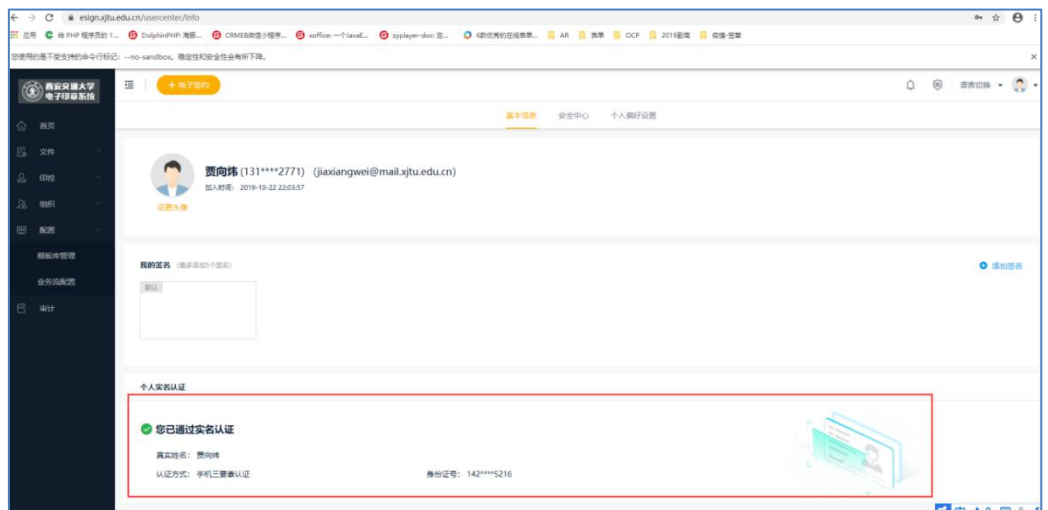

图 10 PC 端个人认证信息

<span id="page-6-0"></span>▶ 3、签署密码设置

加盖电子印章目前支持两种方式,手机短信、签署密码。签署密 码设置过程如下:

在个人操作首页-【个人中心】-【基本信息】-【安全中心】最下 方"签署校验"点击"设置"处进行设置,如图 11 所示。

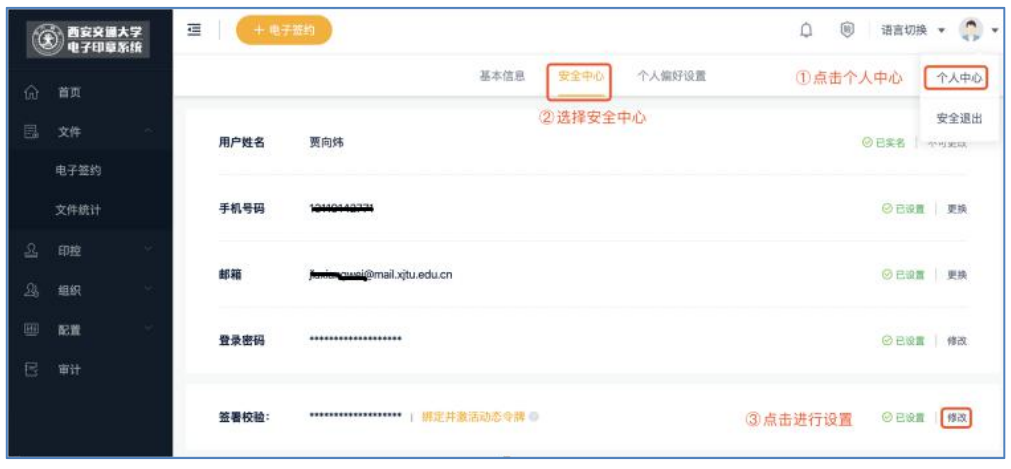

图 11 签署密码设置页

## <span id="page-6-1"></span>二、工作证明签署指引

## <span id="page-7-0"></span>> 1、PC 端

第一步、点击【电子签约】按钮,进入电子文件查询页面,选择相应 工作证明点击【证明标题】进行签署。

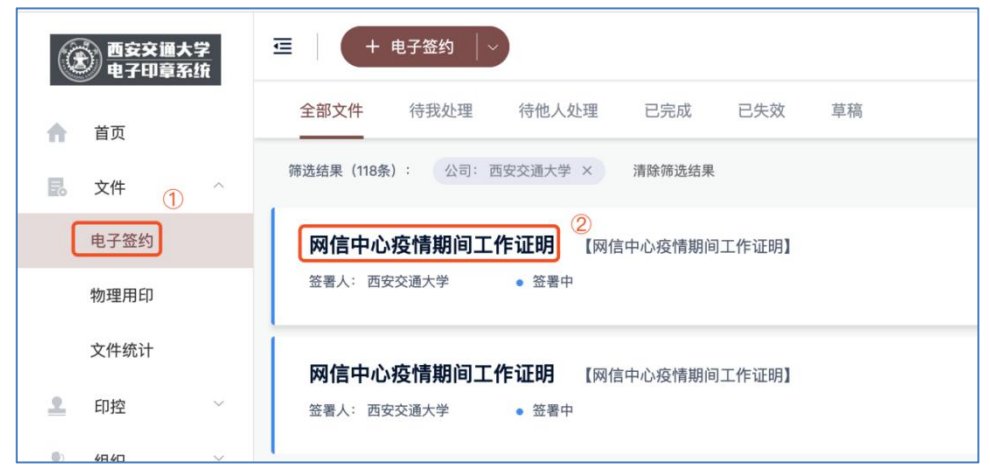

图 12 选择签署文件页

第二步、点击【一键签署】按钮,签署完成后点击【完成签署】按钮, 在弹出框中输入签署密码后点击【完成签署】按钮,完成签署。

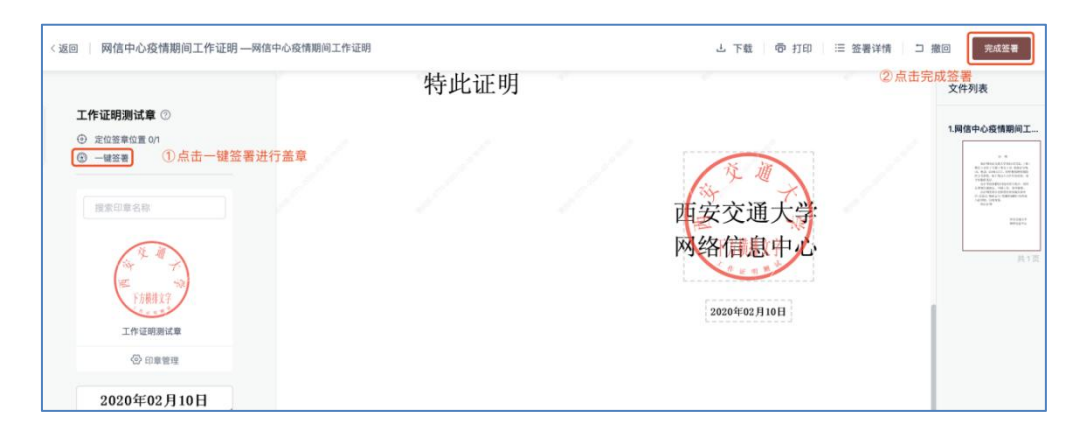

图 13 签署印章页

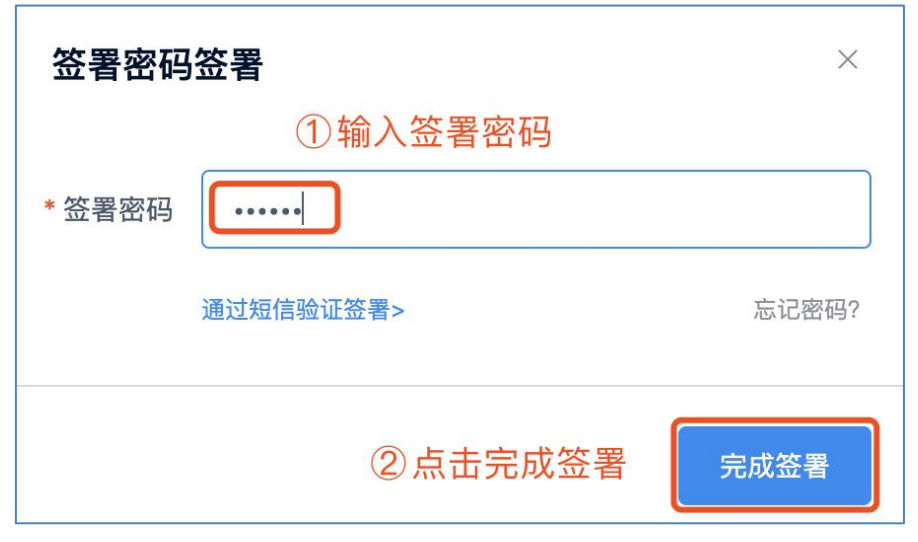

图 14 签署密码页

<span id="page-8-0"></span>2、移动端

第一步、点击短信中签署链接,输入账号密码点击【登录】按钮进入 电子印章系统。

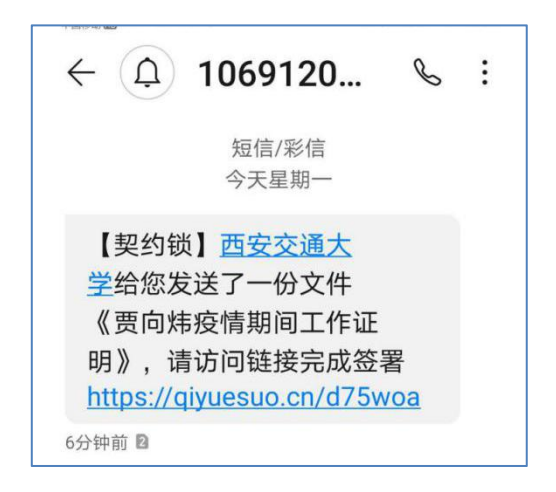

图 15 移动端短信信息页

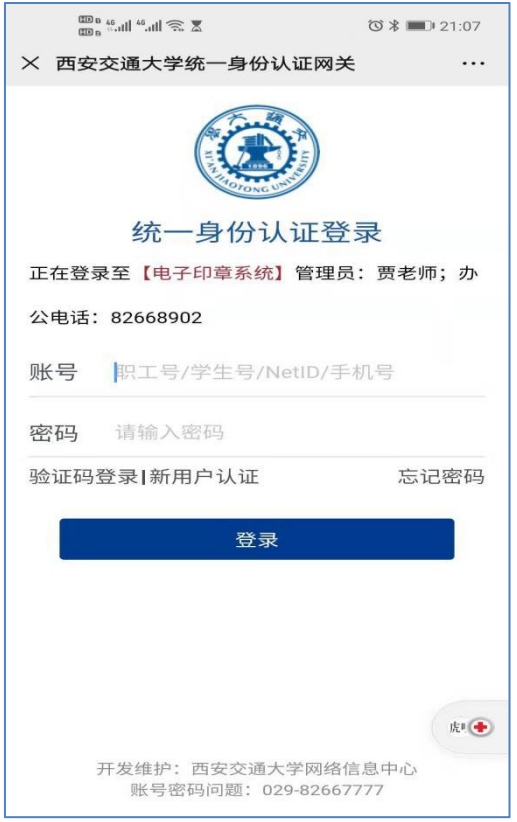

图 16 移动端账户密码登陆页

第二步、点击【立即签署】按钮,查看证明文件并进行签署。

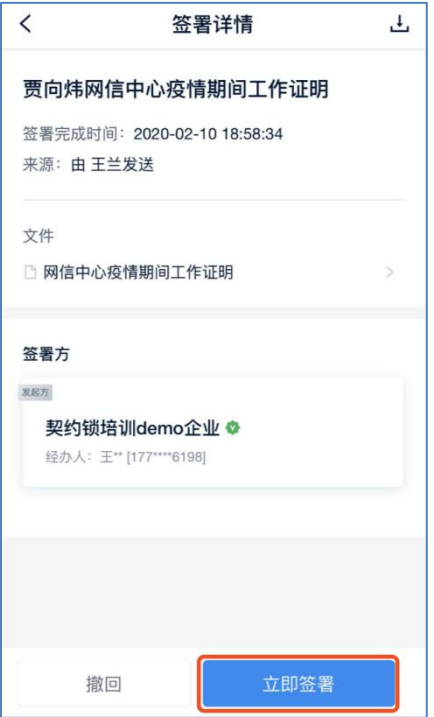

图 17 移动端工作证明签署页

第三步、点击【一键签署】按钮,签署完成后点击【完成签署】按钮, 在弹出框中输入签署密码后, 完成签署。

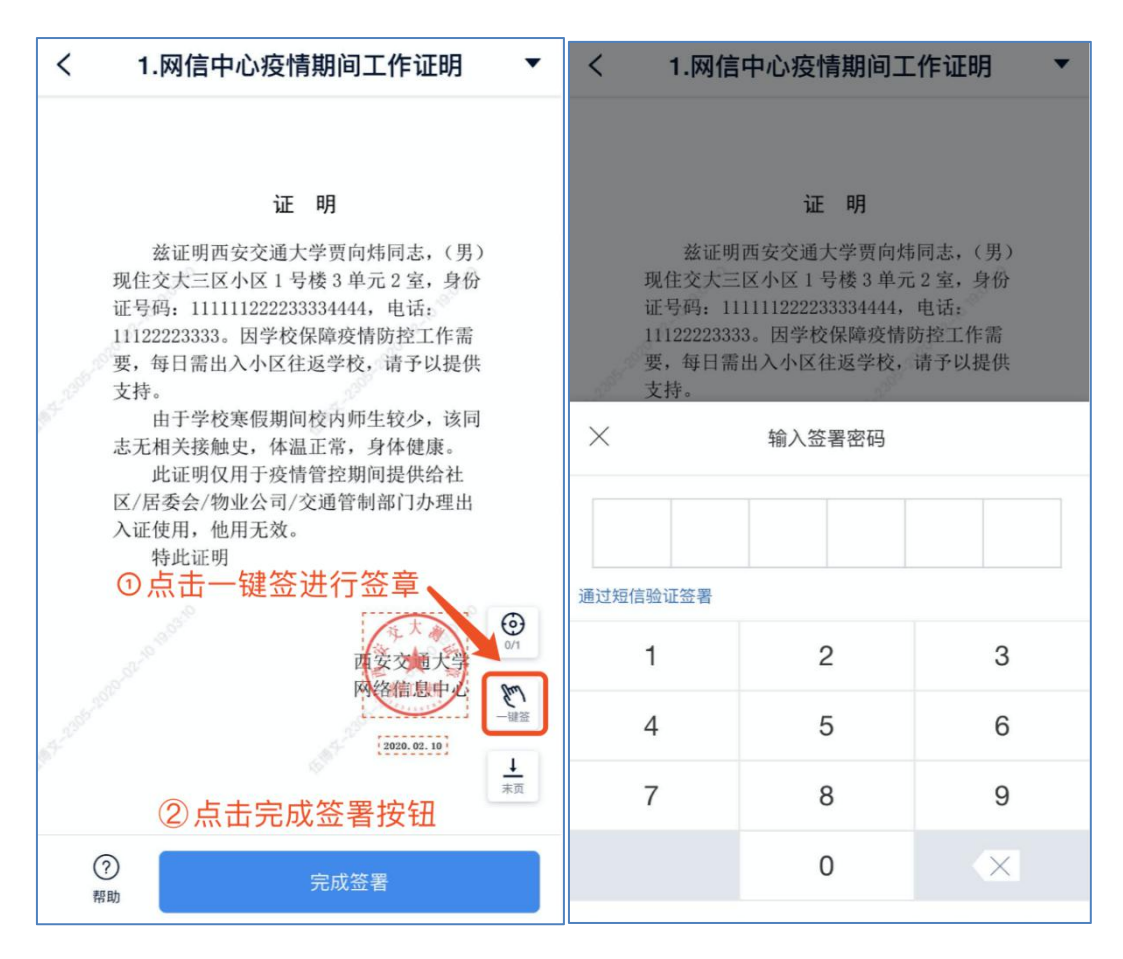

图 18 移动端工作证明盖章页及二次身份验证页